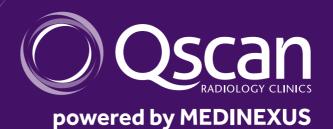

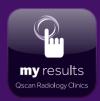

# **Qscan 'My Results'**User Guide

Genie

MedTech

Audit 4

CCOS

Medinet

Profile

Shexie

Totalcare

**Qscan For Referrers** App for iOS and Android

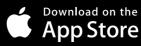

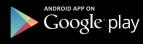

## **Qscan 'My Results'** User Guide

Genie MedTech Audit 4 CCOS Medinet Profile Shexie Totalcare This document provides basic instructions to access radiology reports that have been downloaded from Qscan Radiology Clinics into your practice management system. This document assumes that the messaging client is successfully running and importing reports into your clinical software.

Please see below a sample of the report and images in the software, as well as key functions. Software will present with report contents only. Images will display in a separate window once the link is clicked, as displayed below.

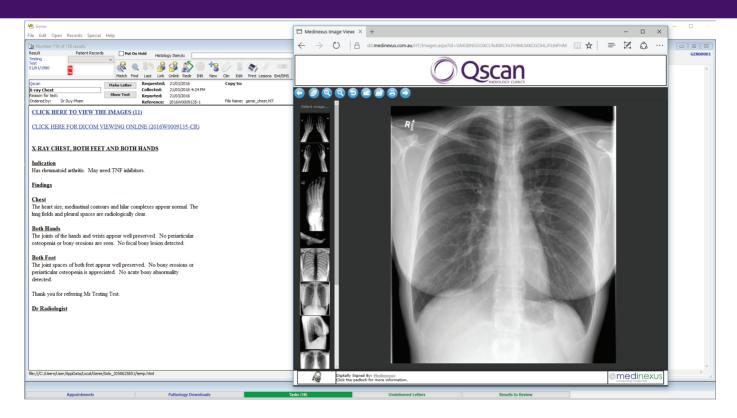

#### **ICON KEY:**

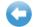

Opens the report within the Qscan 'My Results' web portal

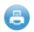

Print current image

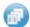

View all images via QscaniQ

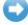

Forward images and report on to another practitioner

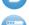

Reset image to the original size

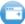

Open Image Viewer in new window

For further help or information contact Medinexus on: 1300 79 69 59 option 1

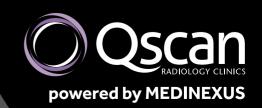

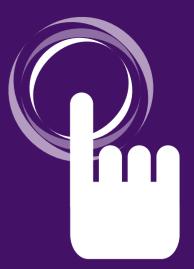

### **Mobile Phone and Tablet** Instructions

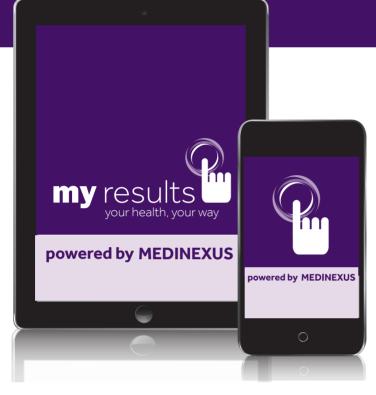

#### **Mobile Phone and Tablet Access**

If you have a smartphone or tablet you will be able to view your patient results through the Qscan app named: "Qscan Referrer Access".

#### **Set Up Instructions:**

Download the "Qscan Referrer Access" app from either the Apple App Store or Google Play Store.

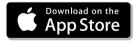

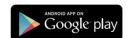

Note: When you run the app for the first time you will be presented with the Terms and Conditions which you need to agree to by tapping 'accept'. You will then be taken to the login screen.

#### **INSTRUCTIONS**

#### To Log In:

Log in to the app using the same username and password used to log into the web portal (if you haven't logged into the web portal or need help, contact Medinexus for this set up on 1300 79 69 59 option 1).

#### Features:

Once logged in, you will be able to see and access your patient reports and images.

The Inbox shows unread reports and reports that have been read in the last 24 hours. Reports older than 24 hours can be sourced through the 'search' tab.

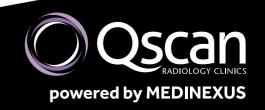

#### **TERMS AND CONDITIONS**

Access to patient information is only allowed for permitted purposes including:

- Where the patient (or their legal guardian) has expressly consented to Medinexus disclosing patient information to you and such disclosure is necessary for you to provide medical care to that patient.
- You reasonably believe that the disclosure by Medinexus of the patient information to you is necessary to lessen or prevent a serious threat to life, health or safety of an individual.

Please note that you must accept the Terms and Conditions of use before you can login, use the application for the first time or when requesting reports. You must retain documentary evidence that establishes a permitted purpose for accessing patient information.

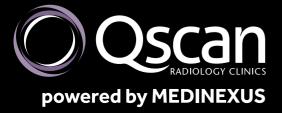